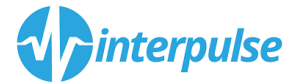

## **Bitlocker activeren Windows 10 (8.1)**

Ga linksonderin Windows naar het Windows vlaggetje

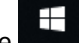

Toets nu in "Bitlocker", de volgende optie moet naar voren komen (u kunt de optie ook vinden via het configuratiescherm)

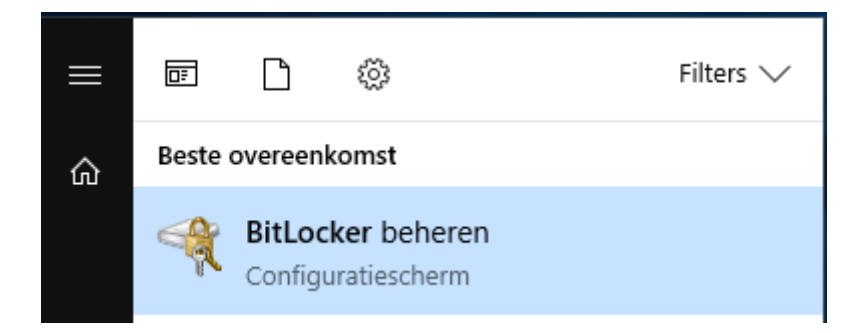

Open "Bitlocker beheren" door er op te klikken, het volgende scherm zal zich openen.

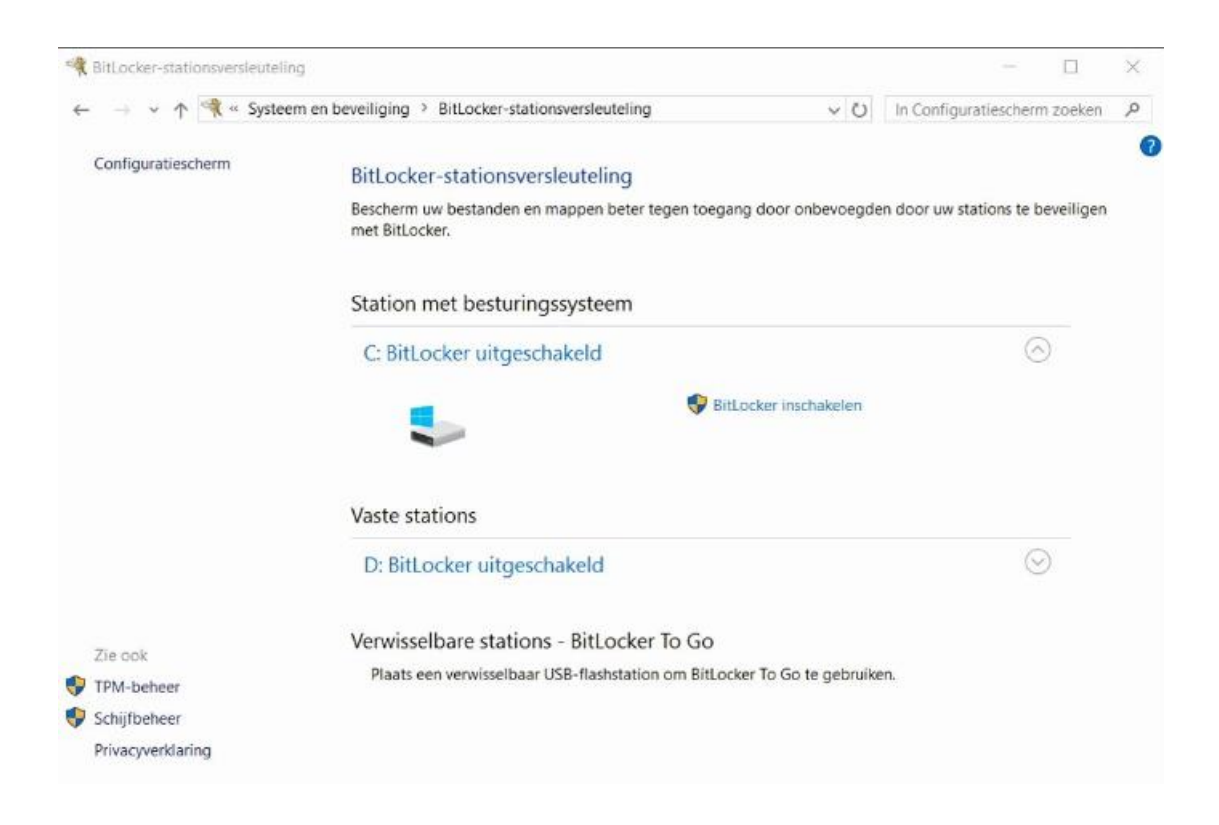

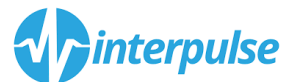

 $\checkmark$ 

Kies nu voor "Bitlocker inschakelen"

 $\mathbf{I}$ 

## Het volgende scherm komt nu naar voren:

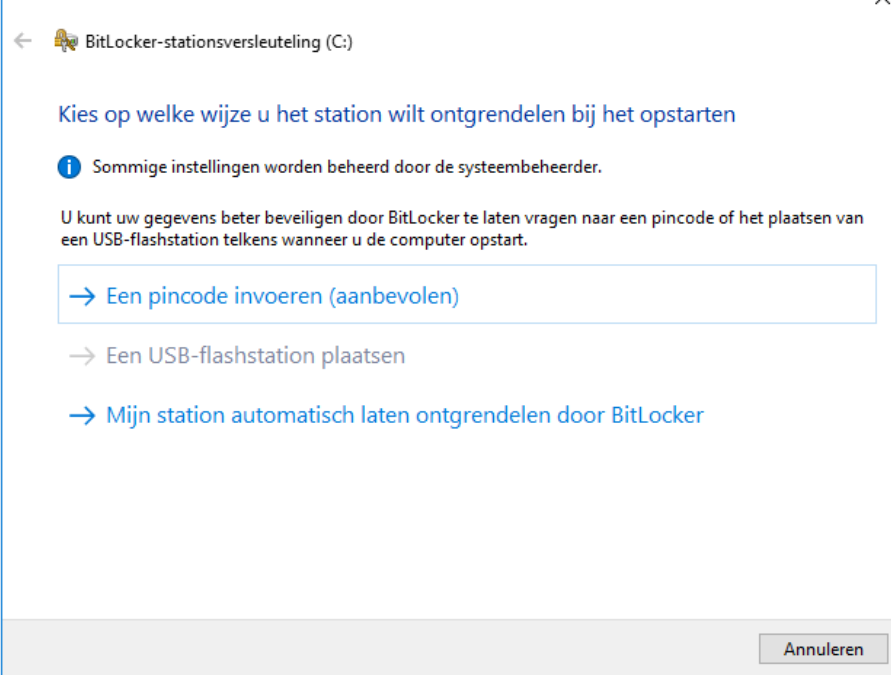

Kies voor "een pincode invoeren" ( en maak een pincode tussen de 7-20 cijfers) LET op ! : deze is voortaan benodigd om de laptop te kunnen starten ! , deze code is nergens anders bekend en is alleen geldig op die computer.

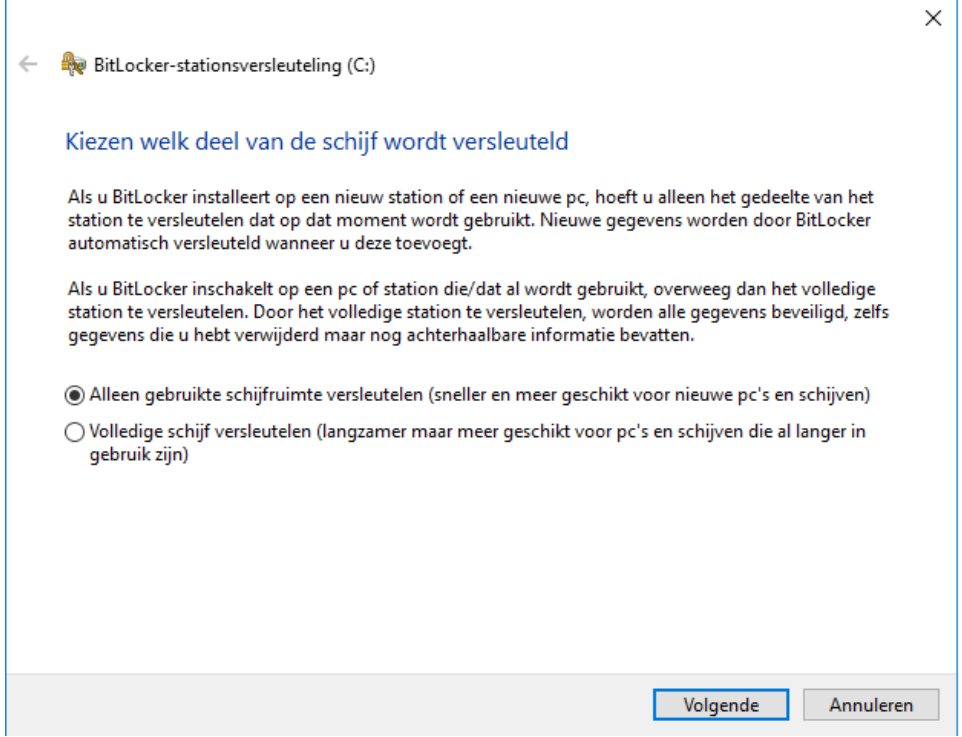

Kies de optie "Alleen gebruikte schijfruimte versleutelen"

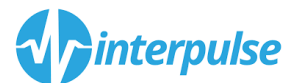

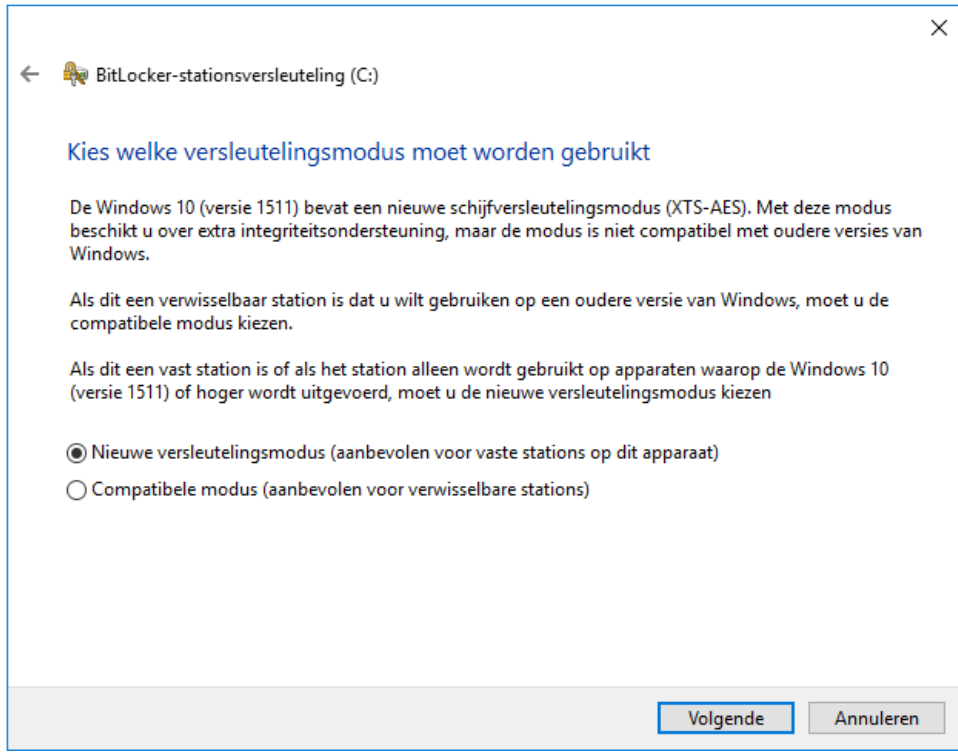

Kies voor "Volgende"

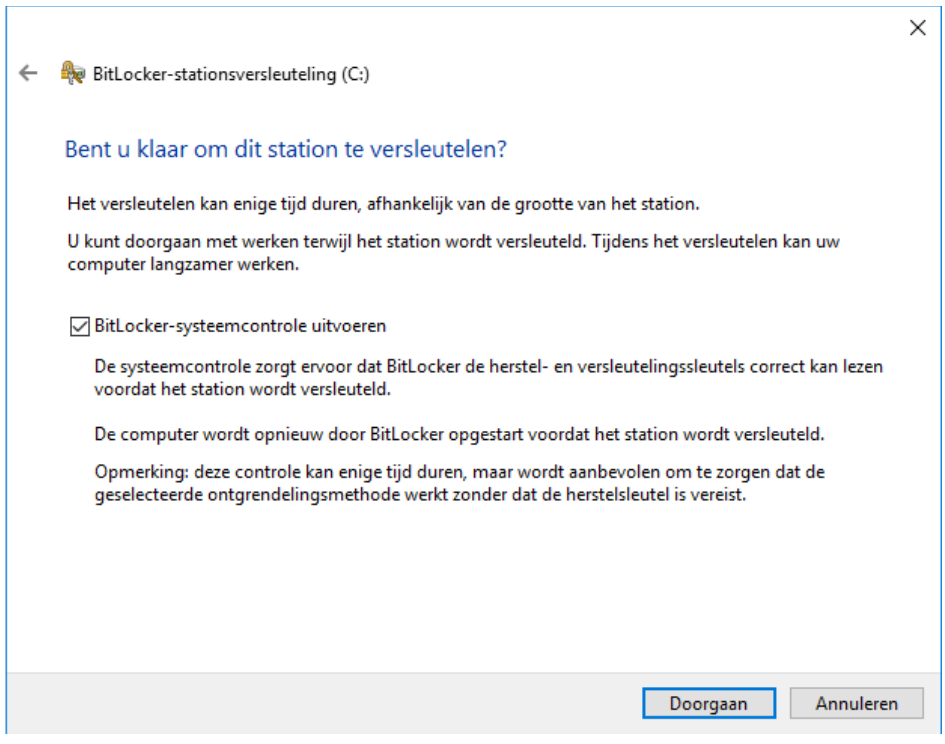

Kies voor "Doorgaan "

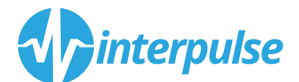

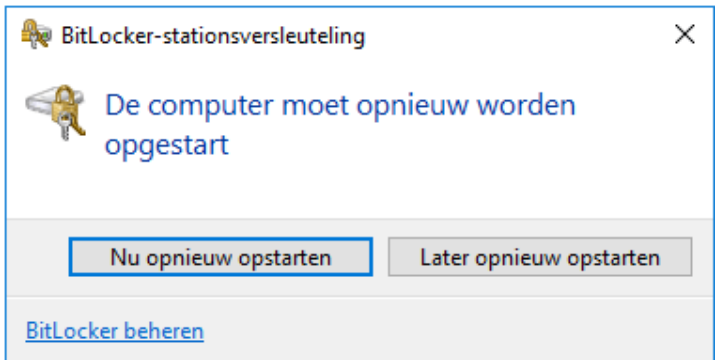

Na opnieuw starten gaat het versleutelen beginnen

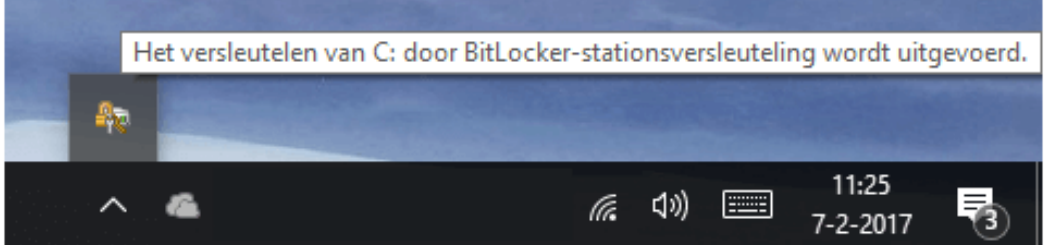

Wanneer dit proces klaar is , zult u voortaan bij het starten van de computer (voordat u kunt inloggen in Windows) eerst een melding van Bitlocker krijgen om uw Pincode voor Bitlocker in te voeren.

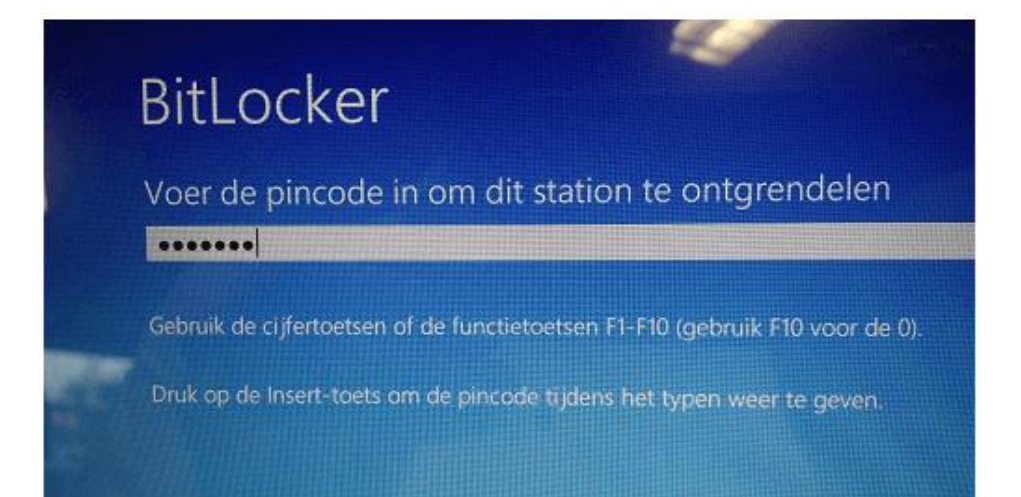

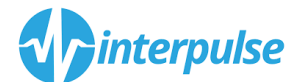

## **Foutmelding !**

Mocht u de volgende melding krijgen bij het inschakelen van Bitlocker, neemt u dan gerust contact op , uw laptop voldoet niet aan de standaard voorwaarden voor Bitlocker , maar er is een grote kans dat we dit alsnog kunnen inschakelen.

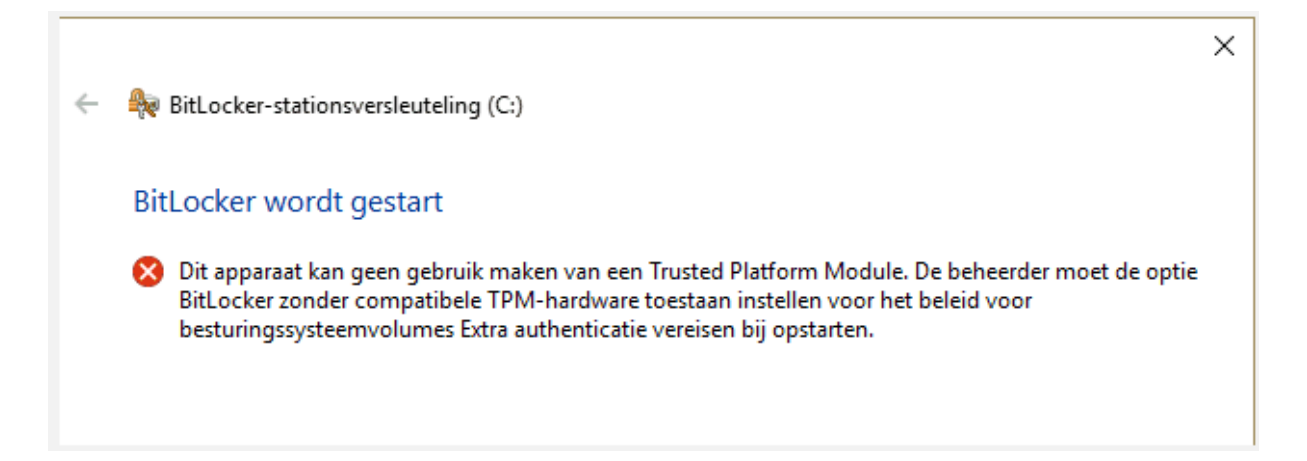